# TPAR

SETUP AND INSTALL GUIDE V1.0.0.3

# **TABLE OF CONTENTS**

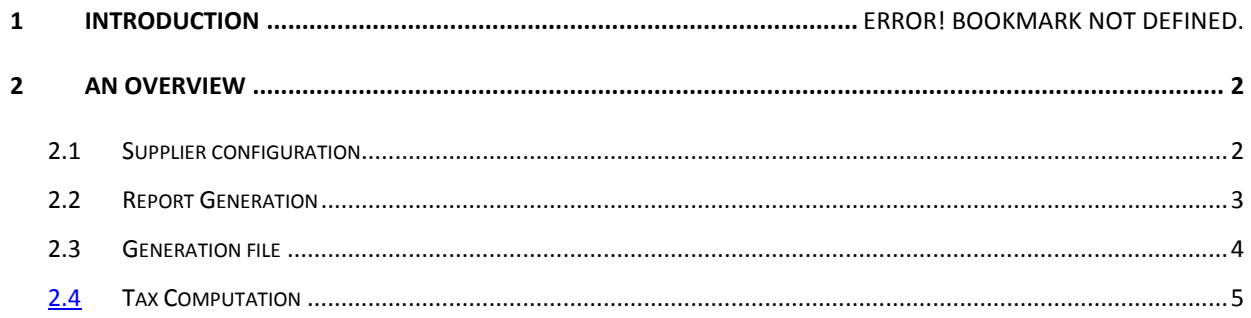

#### <span id="page-2-0"></span>**1. An Overview**

The utility is developed to assist companies in the Construction industry to produce the Taxable Payments Annual Report (TPAR). More information about the requirements can be found here: <http://goo.gl/QdmDza>

The utility is compatible for sites running Sage Evolution 6.82 and will install as a separate exe. Prior to running the application you will need to create a UDF in Evolution on the Supplier record which is as follows:

*Name – Contractor Type – True/False Default Value - False*

#### <span id="page-2-1"></span>**2. Configuration**

Once you install the application you will need to connect to a Sage Evolution database. You can then login to this using the Evolution Admin User.

Click on Maintenance | Supplier Configurations

You will see this screen all the supplier accounts from the accounts payable module. You will need to select the suppliers that are contractors by clicking on the field contractor for those that are contractors and click on **SAVE**, this will then update the supplier record in Evolution accordingly.

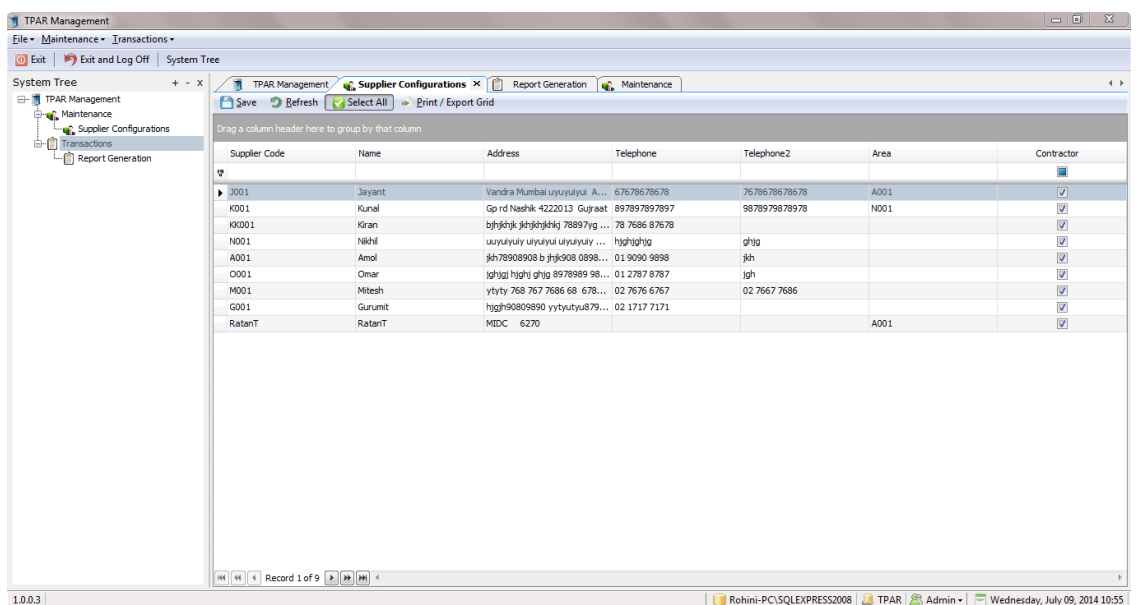

## <span id="page-3-0"></span>**3. Report Generation**

Before you generate the report you will need to ensure that you have the correct information stored against the supplier.

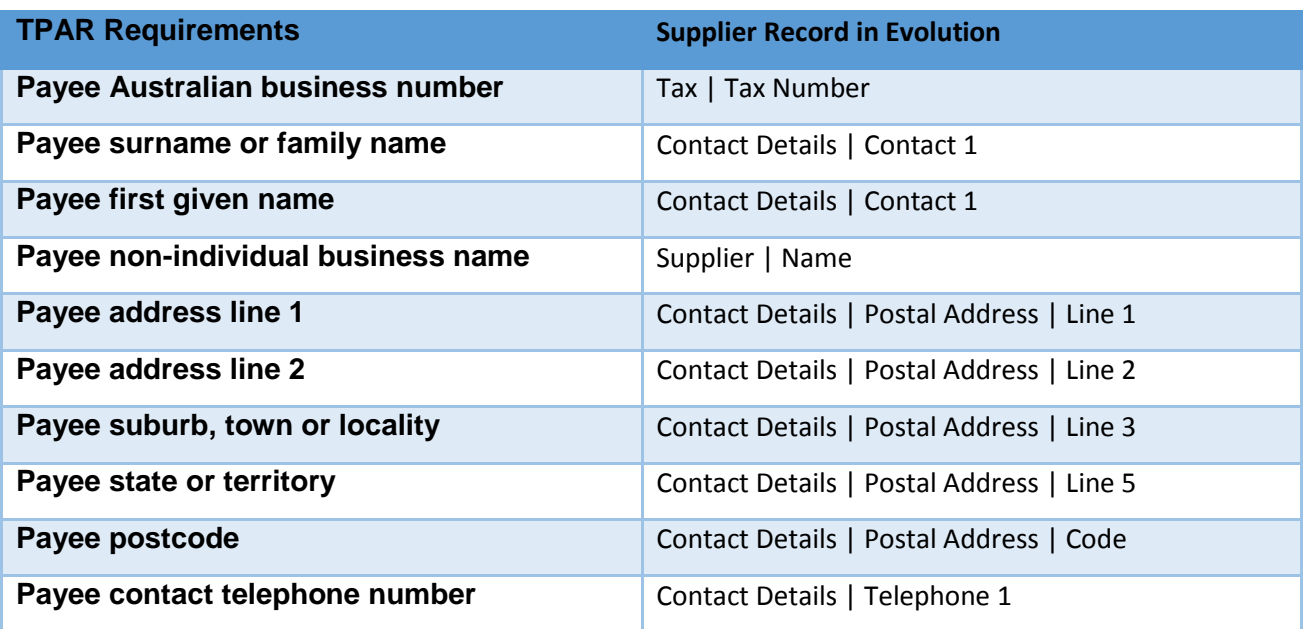

With respect to the Payee state or territory field this needs to be the following values:

- ACT
- NSW
- $\bullet$  NT
- QLD
- $\bullet$  SA
- TAS
- VIC
- WA
- OTH

TPAR Management 3 of 6 Private and confidential To generate the TPAR go to:

# **Transactions | Report Generation**

The utility also requires that you ensure all payments are allocated to invoices in the system. The payments within the dates will be selected and the tax computation will be done.

<span id="page-4-0"></span>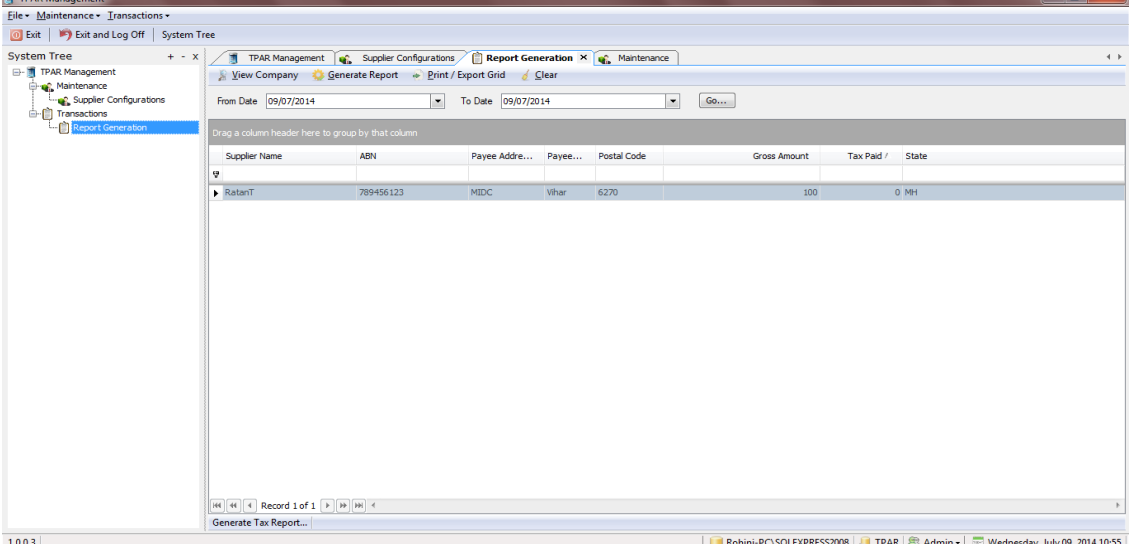

Ensure that you have the correct dates in place and click on **GO** to calculate the amounts paid to the suppliers that are flagged as Contractors.

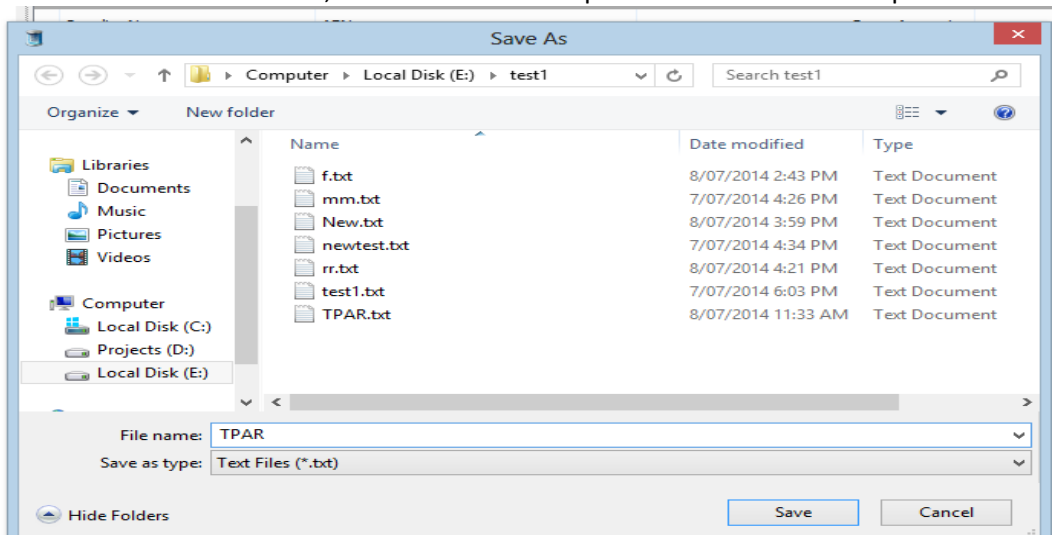

The values will need to be checked and if needed the amounts can be edited. Once this has been checked, click on Generate Report to then create the export file:

> TPAR Management 4 of 6 Private and confidential

This file can then be imported into the standard ATO tax portal.

## <span id="page-5-0"></span>**a. Tax Computation**

Supplier Deafult Tax type is used in calculation of GST. Hence it should be mandatory selected for all suppliers.

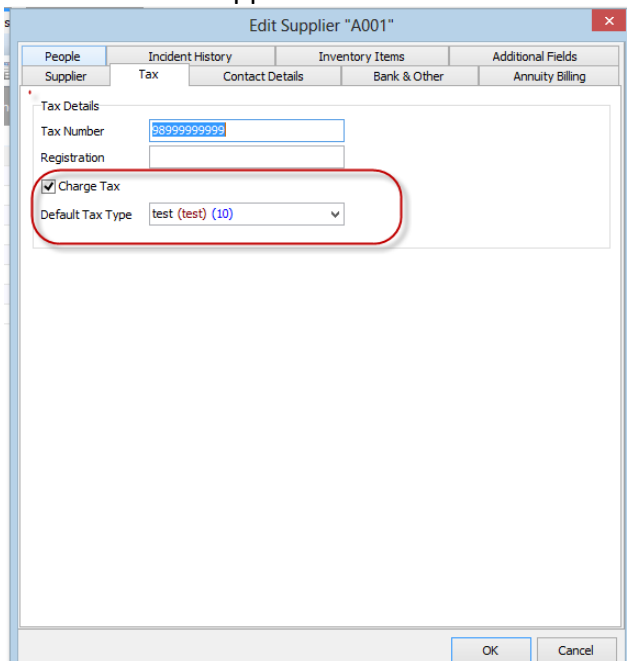

The calculations will done based on the payment done within specified period. GST Amount= (payment done \* Tax Rate) /(100 + Tax Rate)

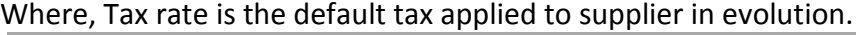

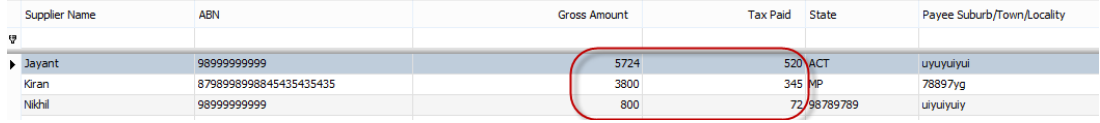